## PSI Daily Backup to CD Howto

30th October 2003

Note: Before doing a backup you MUST be out of all programs and if on a network other users should be out of any programs/data we want to backup.

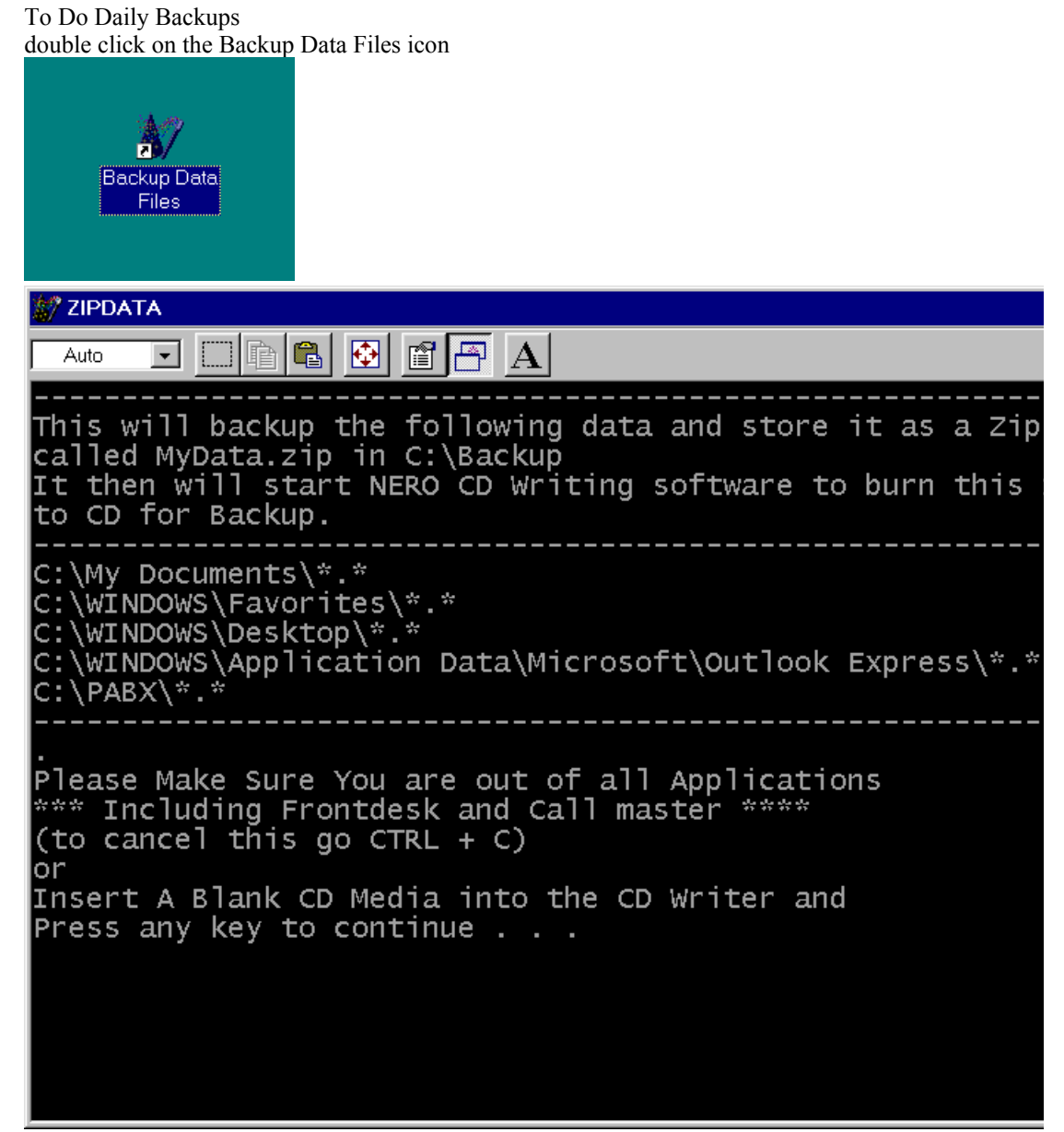

When this screen comes up just press the ENTER key on the keyboard (note if the list of directories it shows its about to backup doesent include all that you need backed up then contact PSI )

When prompted press the ENTER key on the keyboard to start the NERO CD Burning software

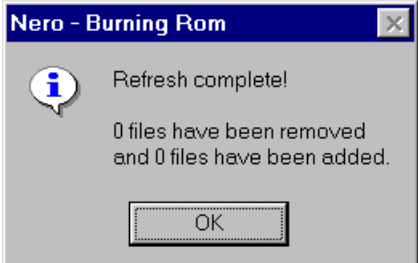

Once NERO loads just press OK when this box appears

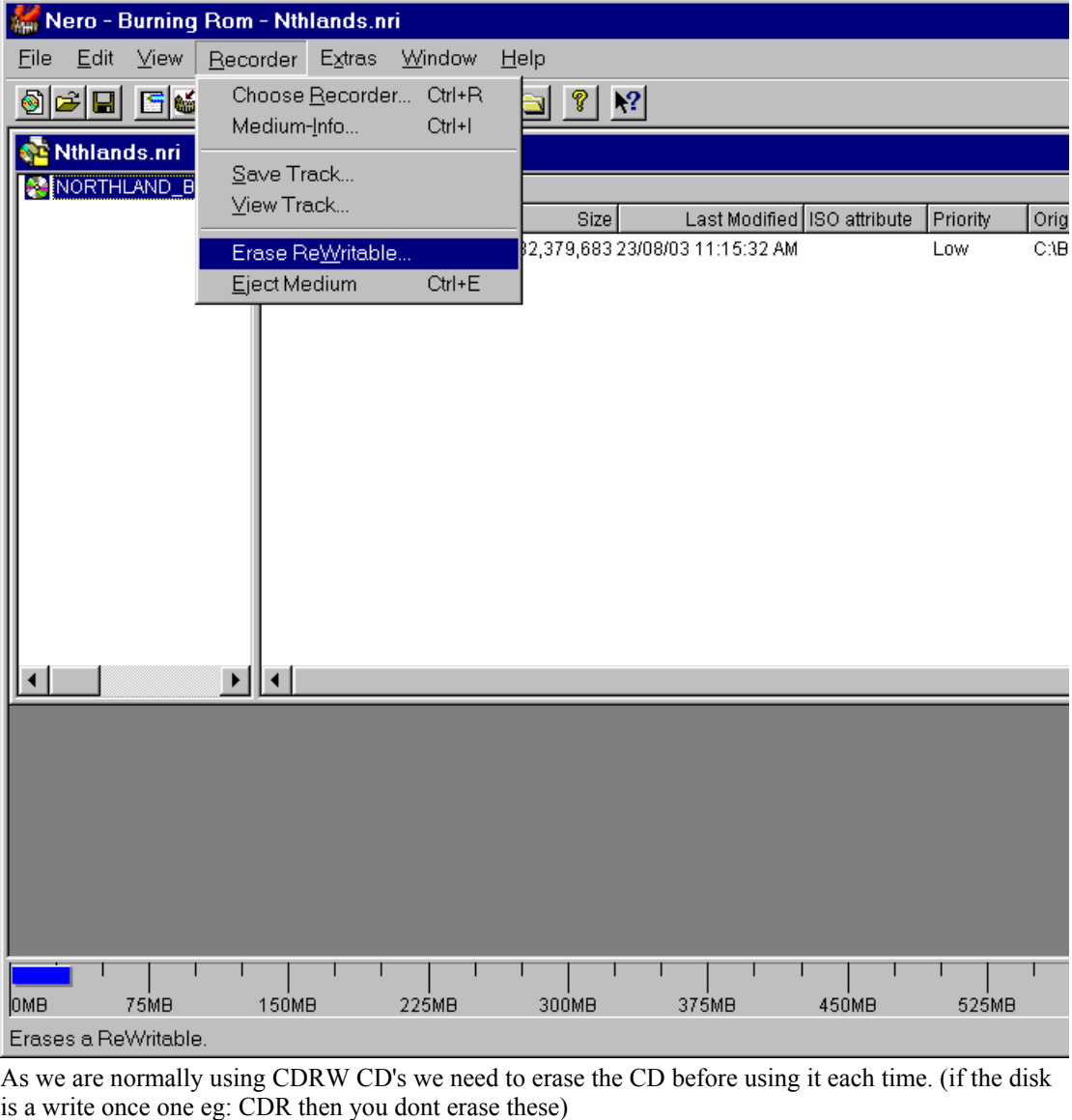

To do this, goto the RECORDER menu and select ERASE REWritable

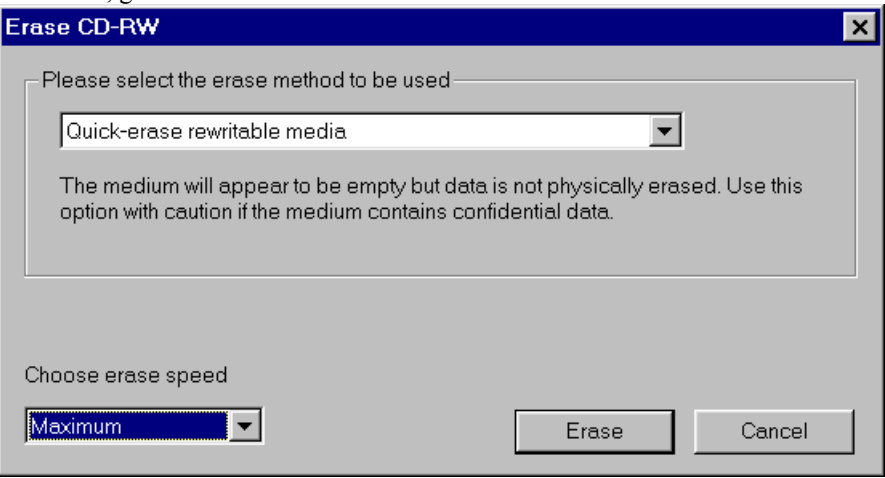

Then press the ERASE button.

after erasing is done and the CD ejects just push it back in.

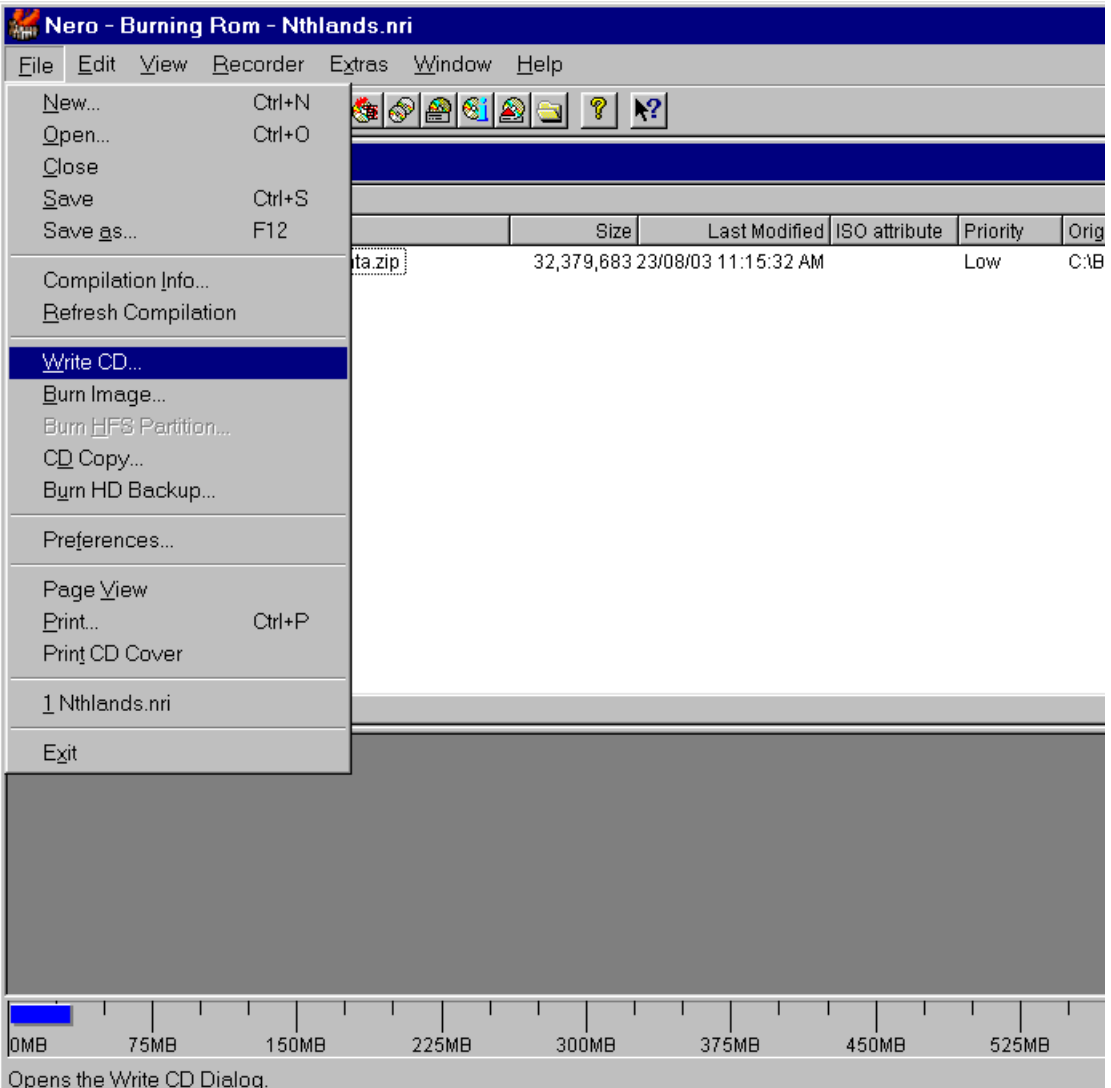

To write the data to CD we select from the FILE menu WRITE CD

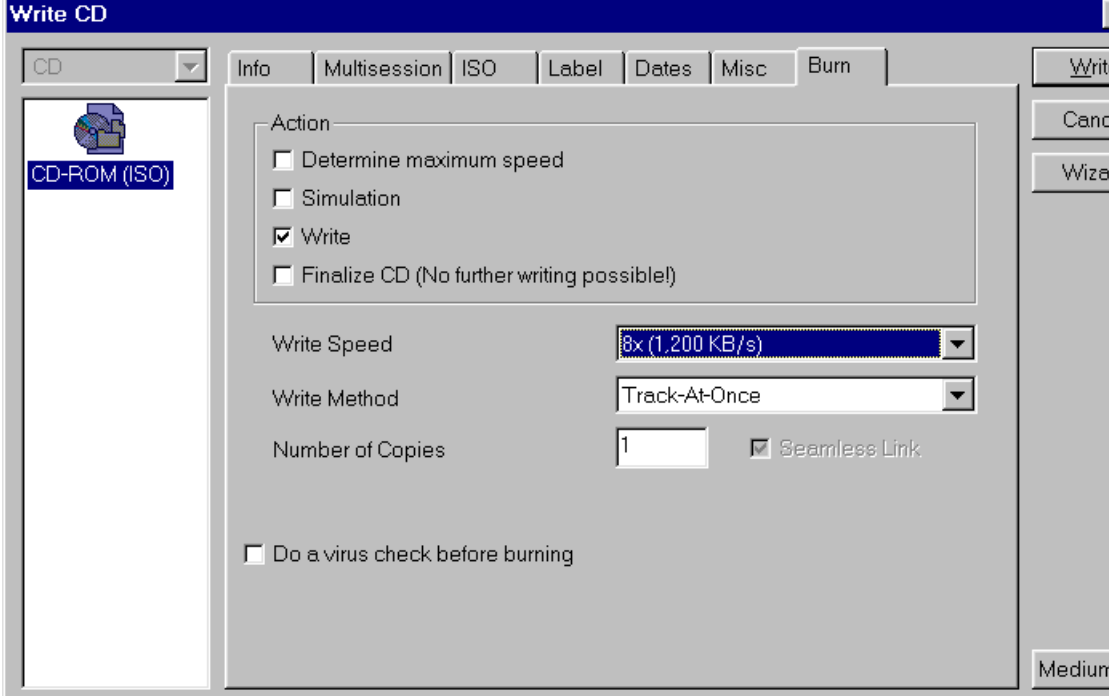

Set the write speed to 4x if using rewritable ( CDRW ) media and around 8x if using write once ( CD ) media

Then press the WRITE button, the cd will then be written and a screen like this appears during the writing

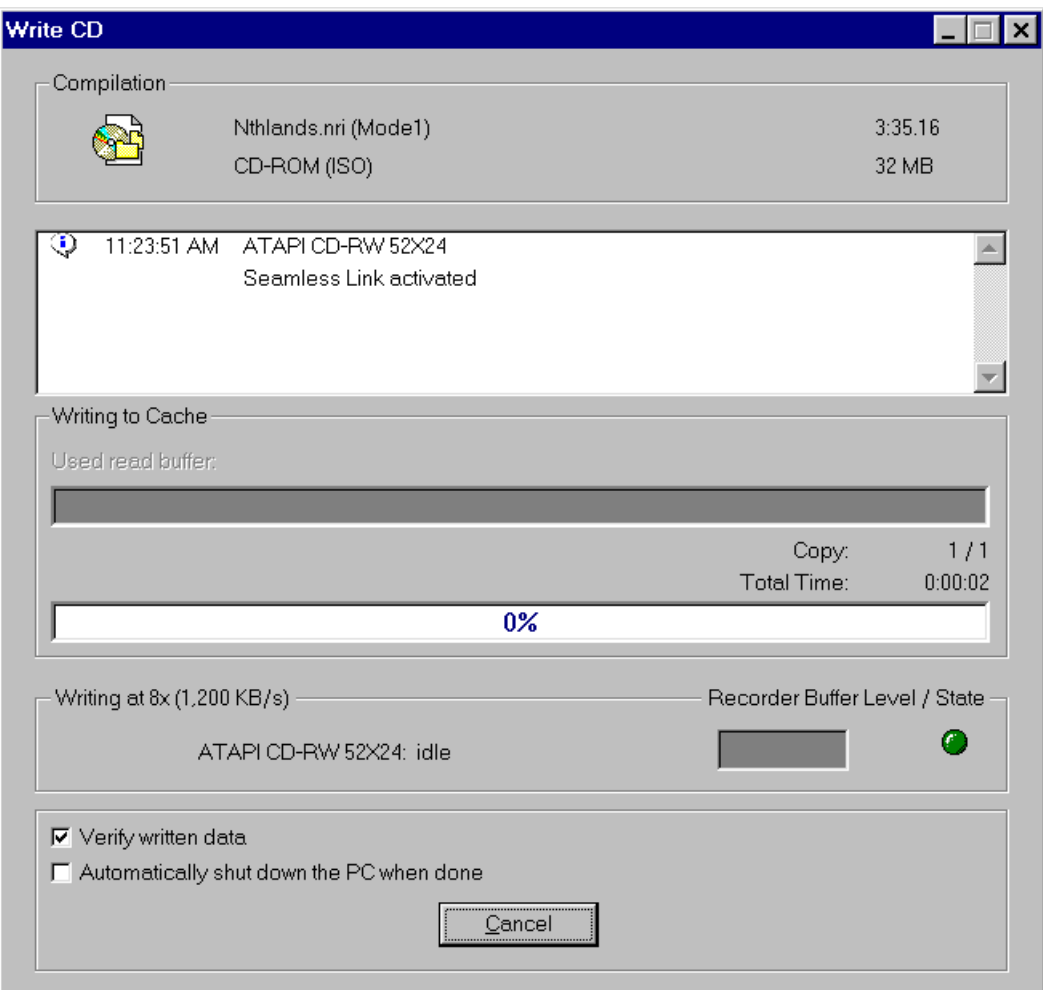

After burning it verifys the data then should come up with a message

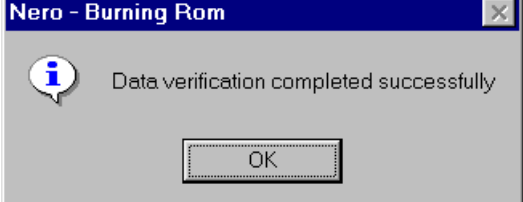

Just select OK

NOTE: IF you get any error at this point your backup probably didn't work and it would pay to redo the whole process.

( If it says its had a buffer underrun/overun then you need to reduce the burn speed )

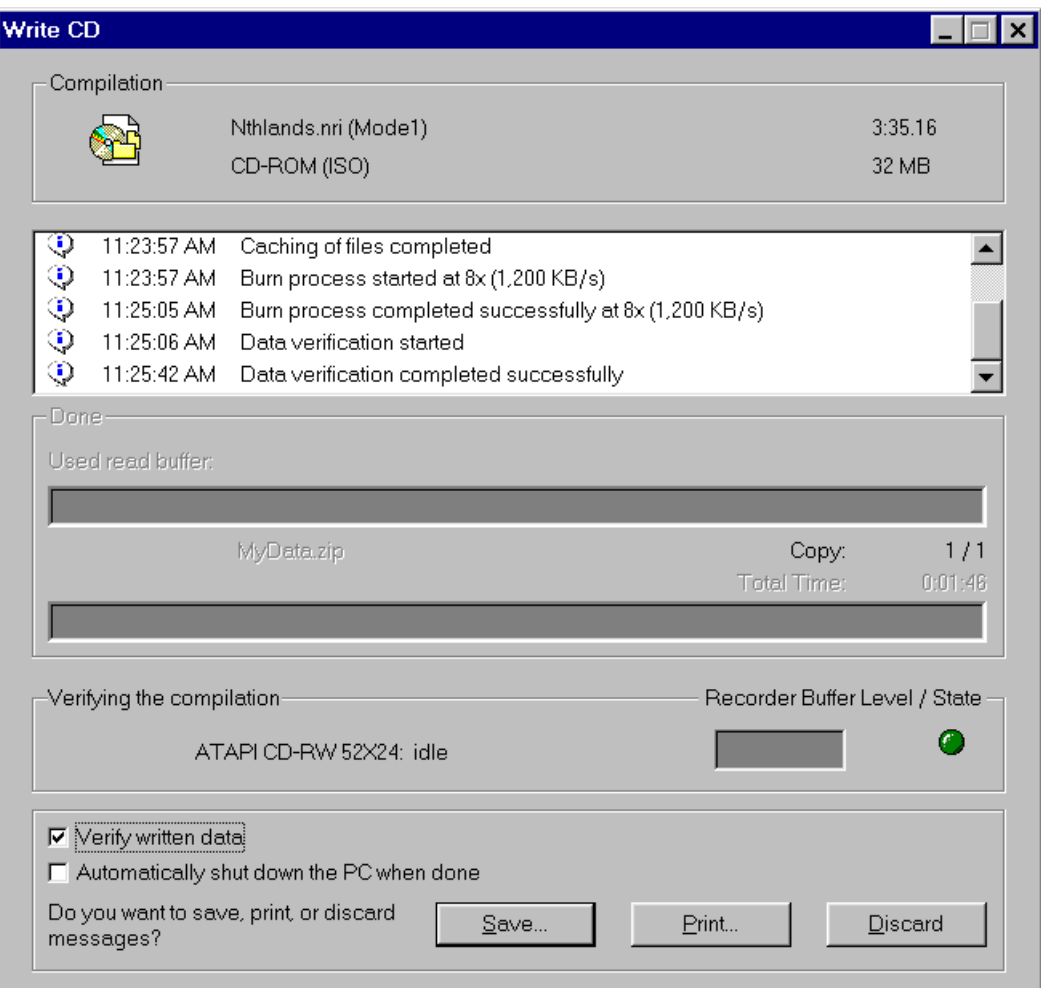

Then select DISCARD

Once the NERO screen reappears the CD is ejected and you can close the nero program by clicking the X in the top right corner.

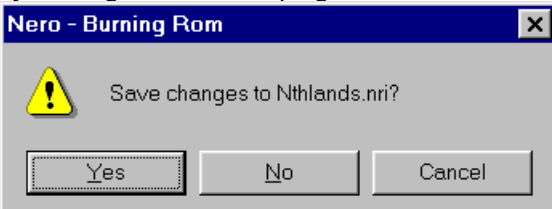

Select NO to save changes.

All Done.

## **Now remember these backups should be kept off site and kept out of sunlight and heat**